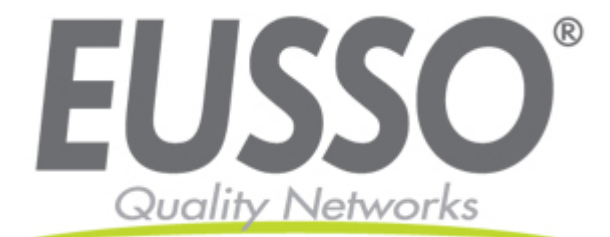

# **4-Port Wireless 11n Router (2T2R)**

## **UGL2430-RTB**

**Quick Installation Guide** 

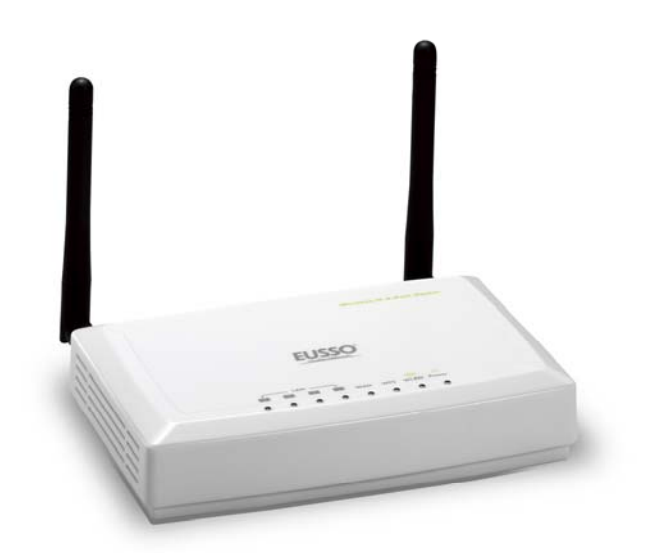

Copyright EUSSO Technologies, Inc. All rights reserved.

### ※ **To avoid users without access right through your WLAN Broadband Router, suggest that use security mechanism like WEP, WPA or set ID/password for web configuration login IP address 192.168.1.254.**

## **Preparation.**

- 1 At lease one PC with IEEE802.11b/g/n WLAN client installed.
- 2 One straight-through Category Ethernet cable, used to link WAN interface to xDSL or CM for Internet connection.

#### 3 WLAN Broadband Router.

Check package contents:

- $\checkmark$  WLAN Broadband Router
- $\checkmark$  DC Power Adapter
- $\checkmark$  User's manual CD-ROM
- $\checkmark$  RJ-45 Cable Line

Collect Installation Information:

WAN configuration (Contact your ISP or network administrator for these information)

- $\circ$ *DHCP Client*
- $\circ$ *Static IP*

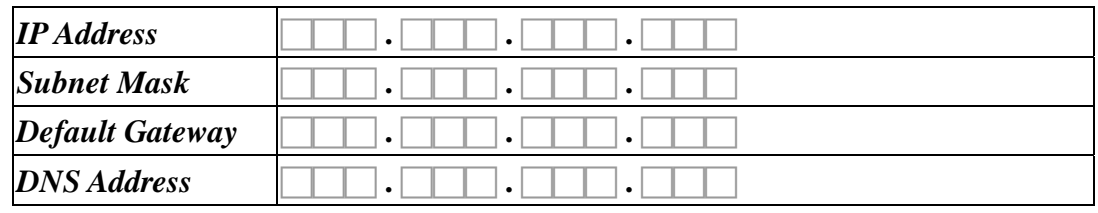

*PPPoE*

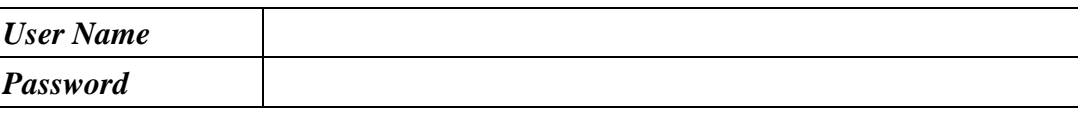

*PPTP*

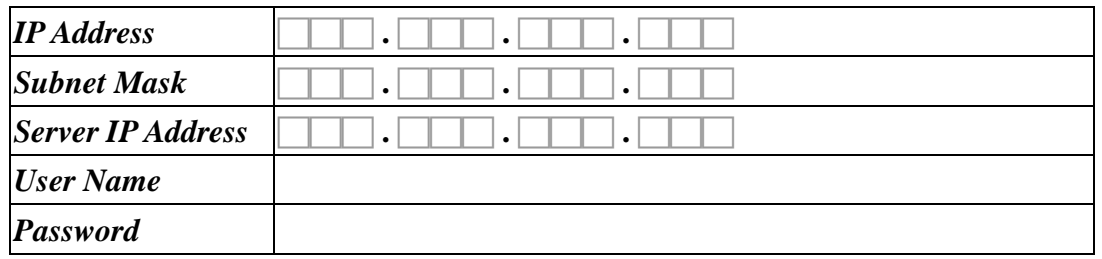

 $C$  *L2TP* 

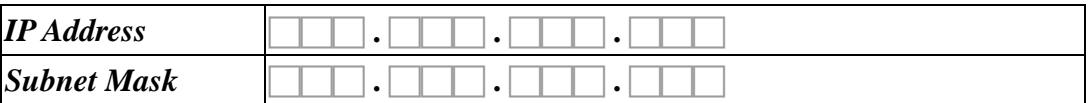

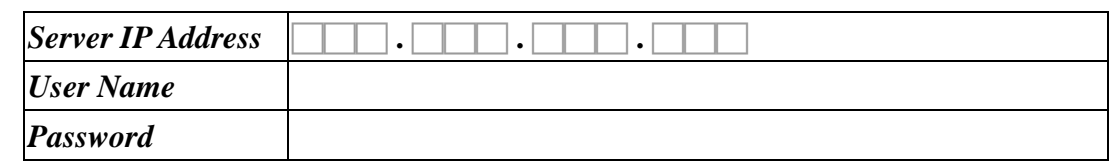

LAN configuration

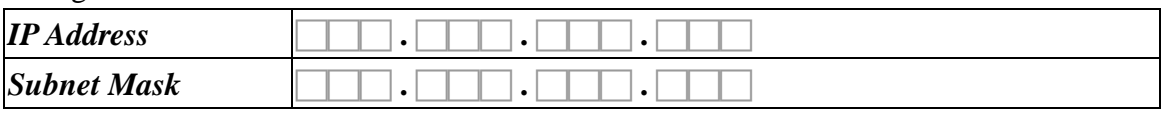

WLAN configuration

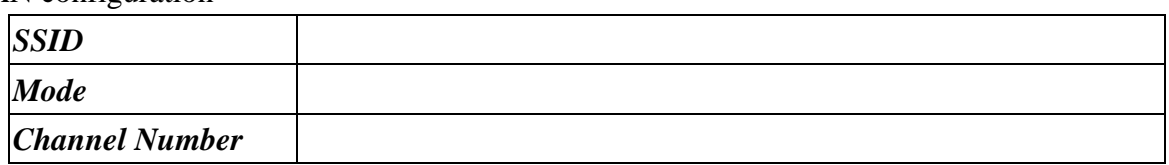

LED Panel Description

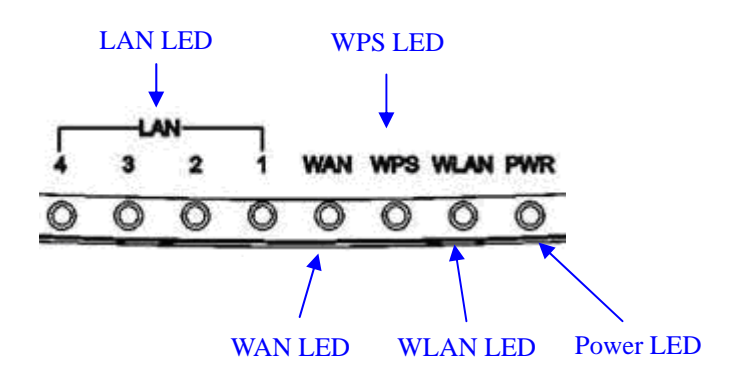

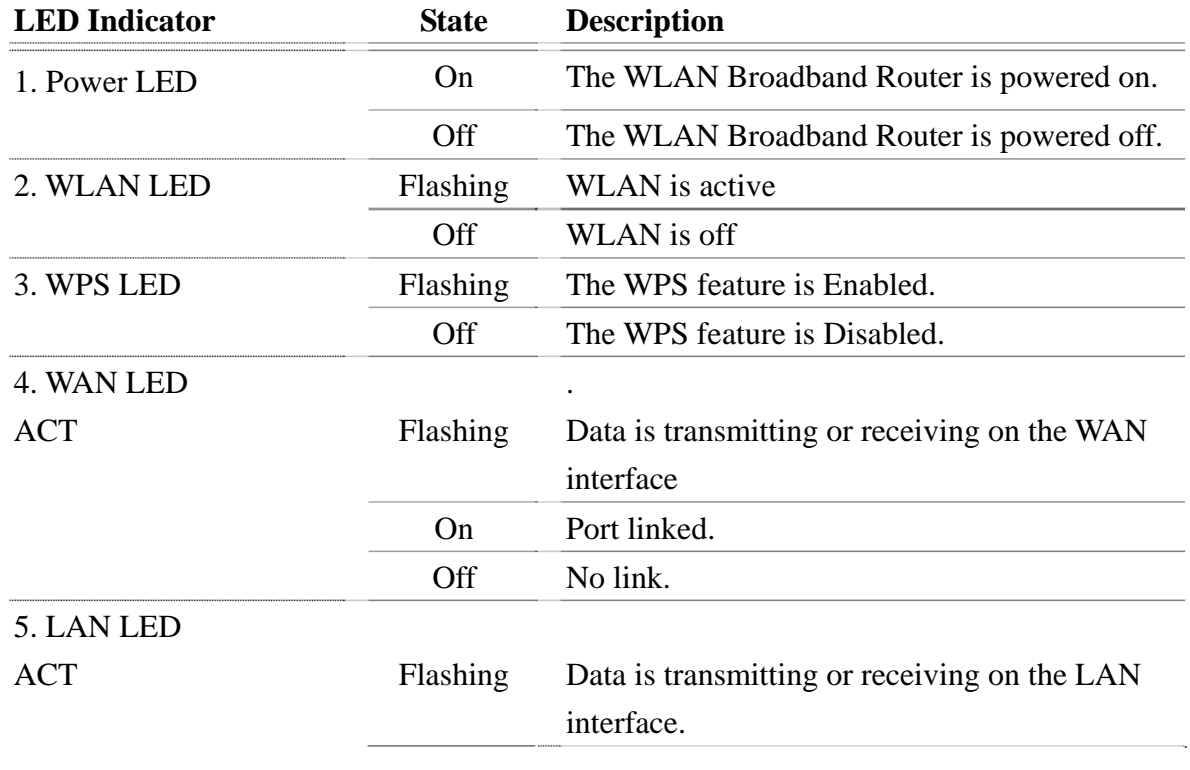

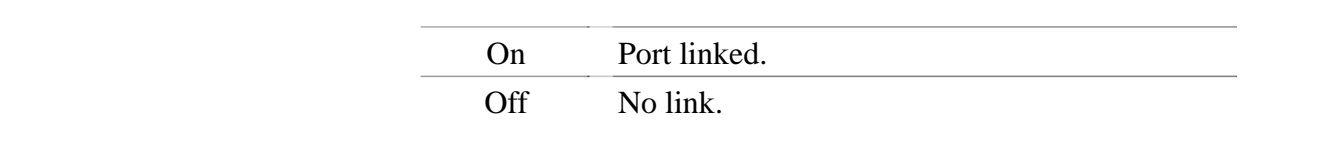

#### Back Panel Description

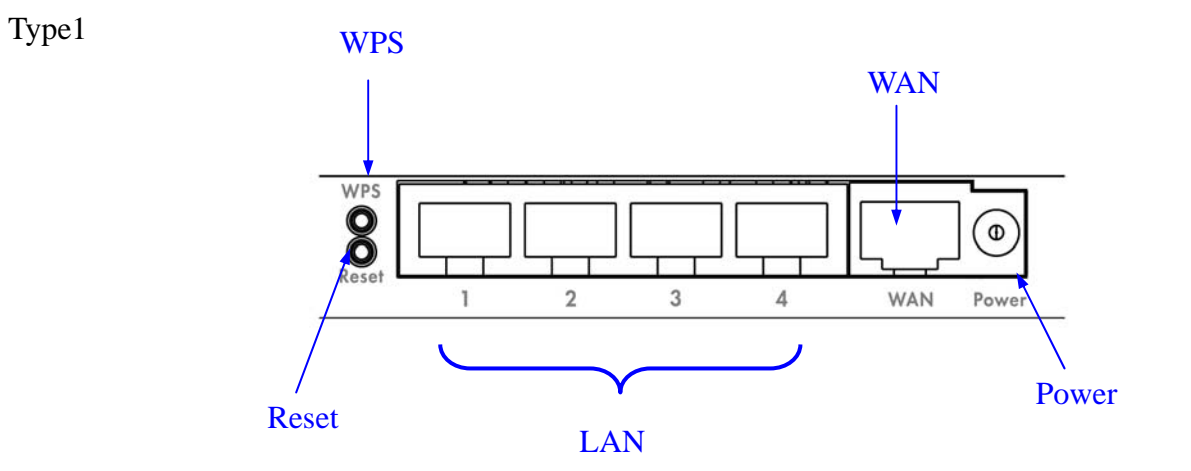

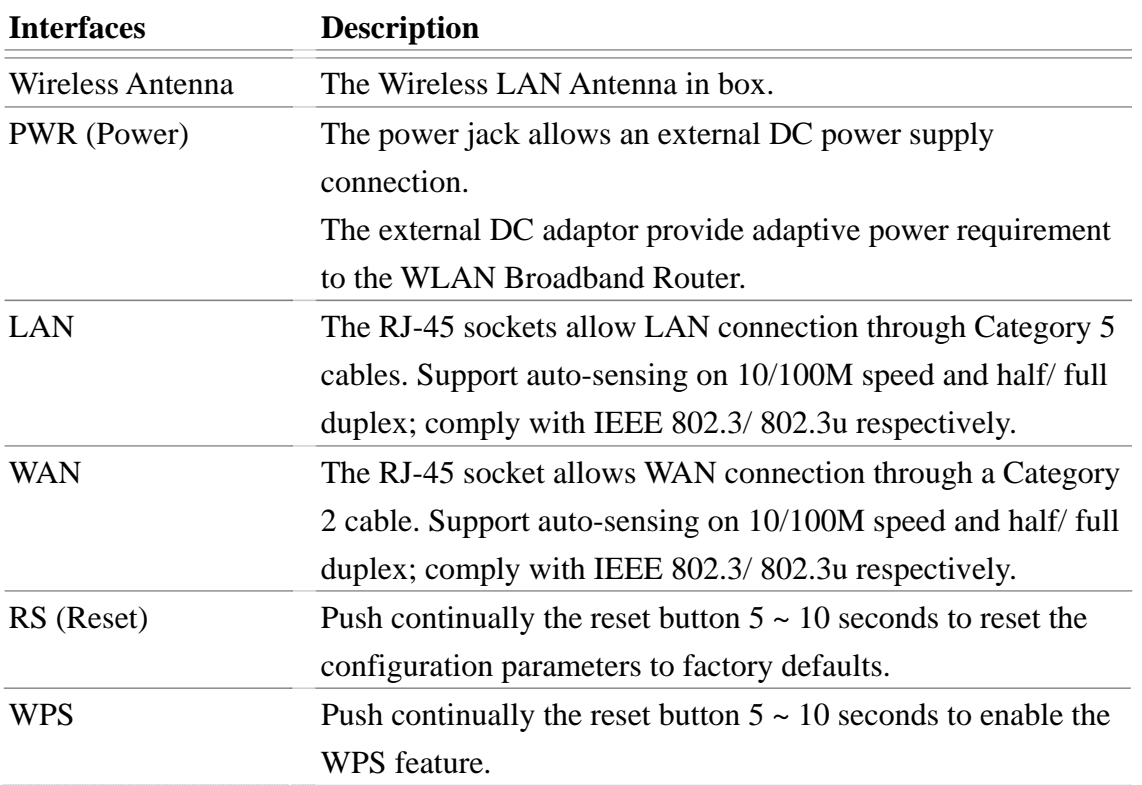

## **Installation.**

Step One – Power On WLAN Broadband Router

 Connect DC Power Adapter to WLAN Broadband Router and the wall power socket. **Notice: It will take about 50 seconds to complete the boot up sequence after powered on the WLAN Broadband Router; Power LED will be active, and after that the WLAN Activity LED will be flashing to show the WLAN interface is enabled and working now.**

#### Step Two – Configure WLAN Broadband Router

1. Connect your PC to LAN port for configuration setting. WLAN Broadband Router is delivered with the following factory default parameters on the Ethernet LAN interfaces.

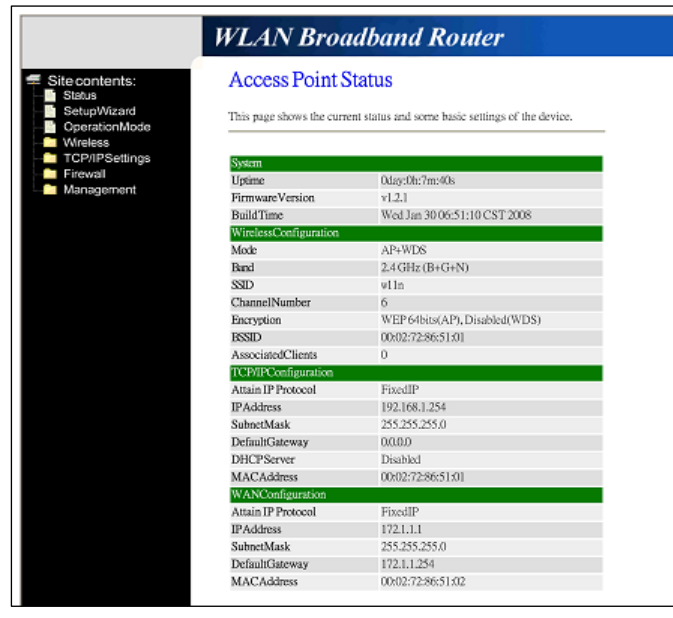

- Default IP Address: *192.168.1.254*
- Default IP subnet mask: 255.255.255.0
- WEB login User Name: *<empty*>
- WEB login Password: *<empty>*
- Configure your PC with IP address between 192.168.1.1 to 192.168.1.253 and subnet mask to be 255.255.255.0, then open an Internet browser (i.e. Microsoft IE6.1 SP1 or above) to connect WLAN Broadband Router by entering http://192.168.1.254 to URL field.

The following example is to configure router as "Gateway" mode that use factory default value. You may change those values if you think that is necessary.

2. Click "Setup Wizard" in submenu of Site contents

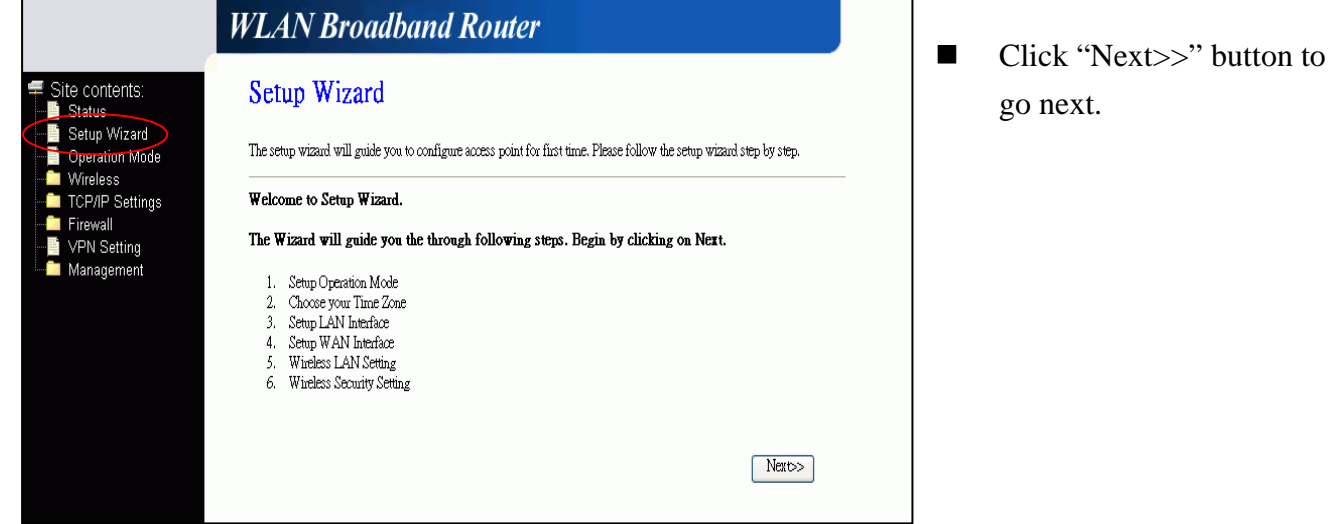

#### 3. Configure Operation Mode

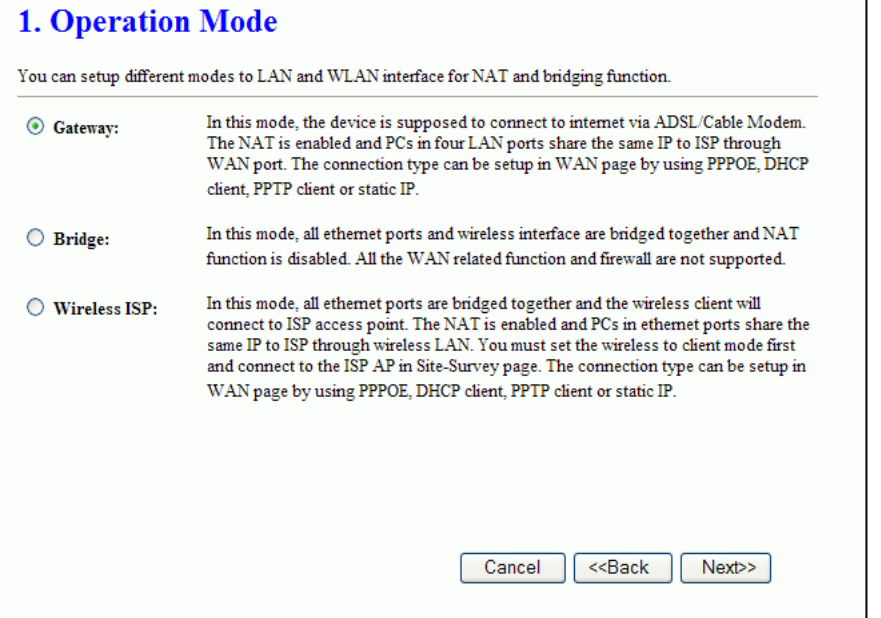

- Click "Gateway".
- Click "Next>>" button to go next.

4. Configure Time Zone Setting configuration

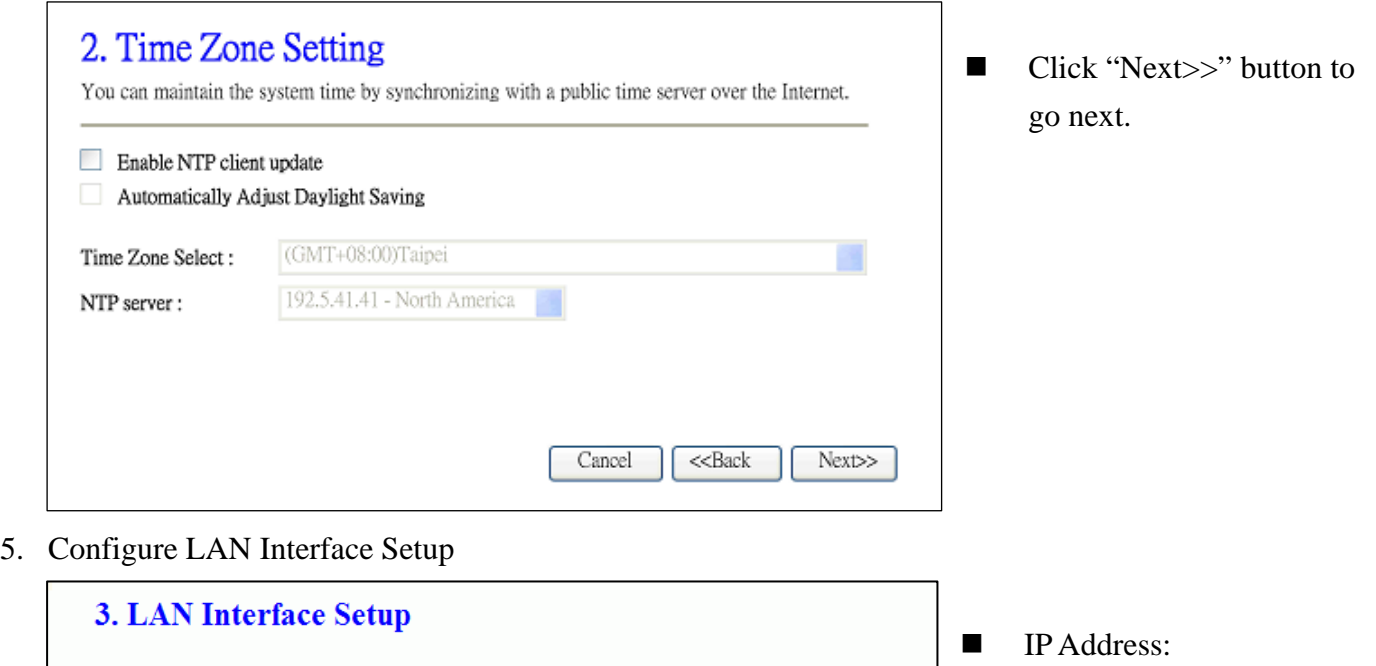

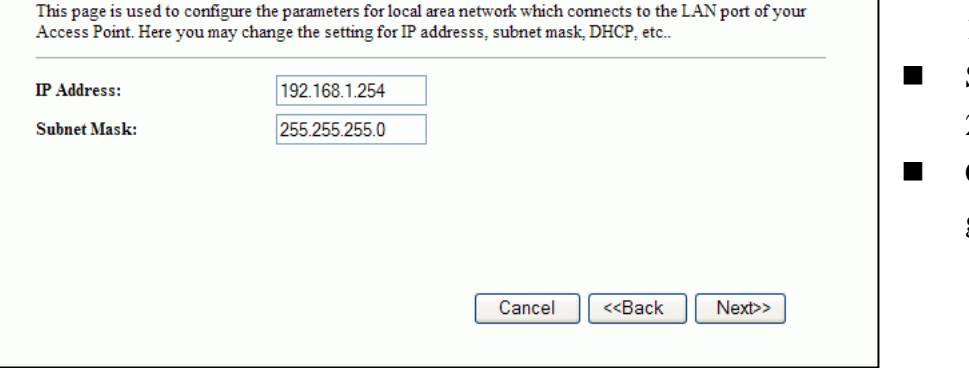

- 192.168.1.254.
- Subnet Mask: 255.255.255.0.
- Click "Next>>" button to go next.

#### 6. WAN Interface Setup

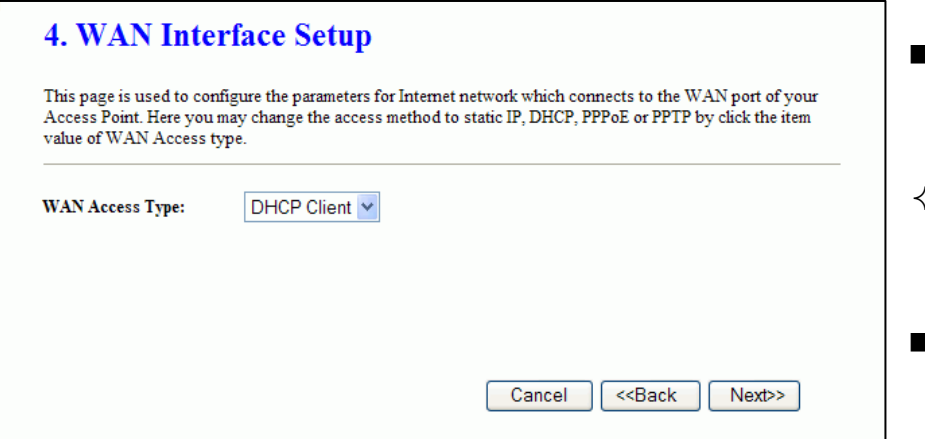

- WAN Access Type: Select WAN connection of ISP provides.
- WAN Options: Static IP, DHCP Client, PPPoE, PPTP, L2TP
- Click "Next>>" button to go next.

#### 7. Wireless Basic Settings

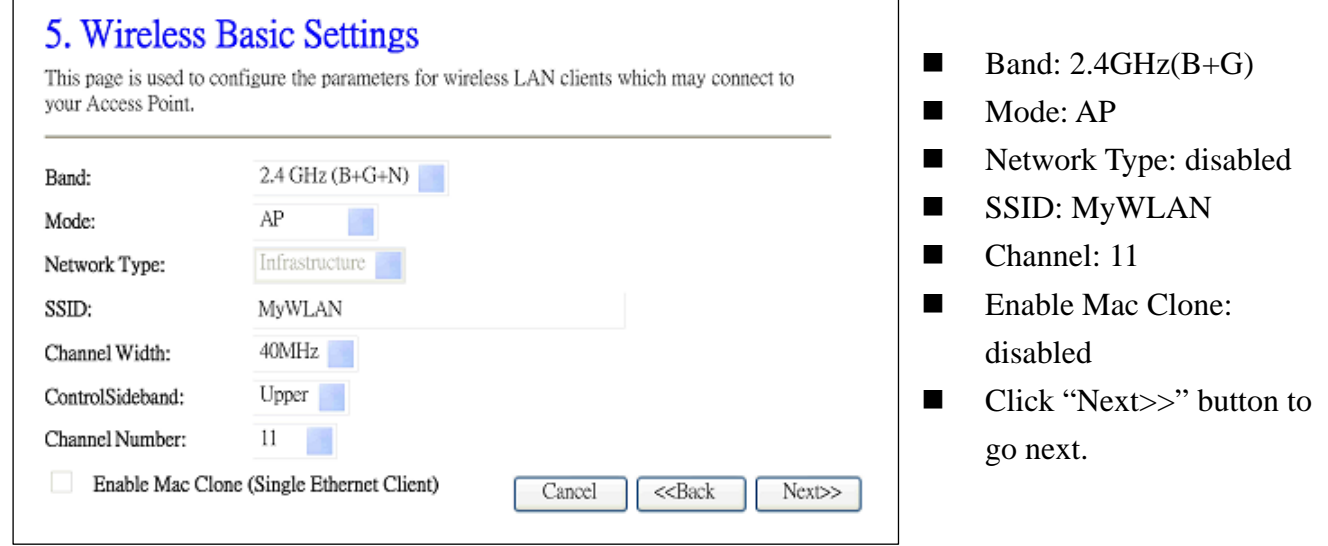

#### 8. Wireless Security Setup

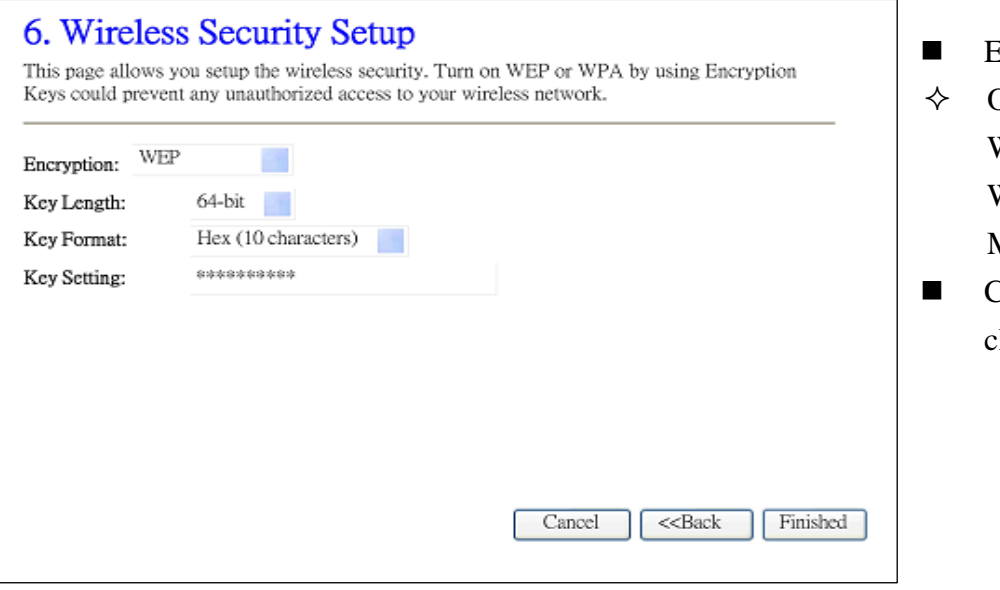

- Encryption: None
- Options: WEP, WPA (TKIP), WPA2 (AES), WPA2 Mixed
- Click "Finished" button to close setup session.

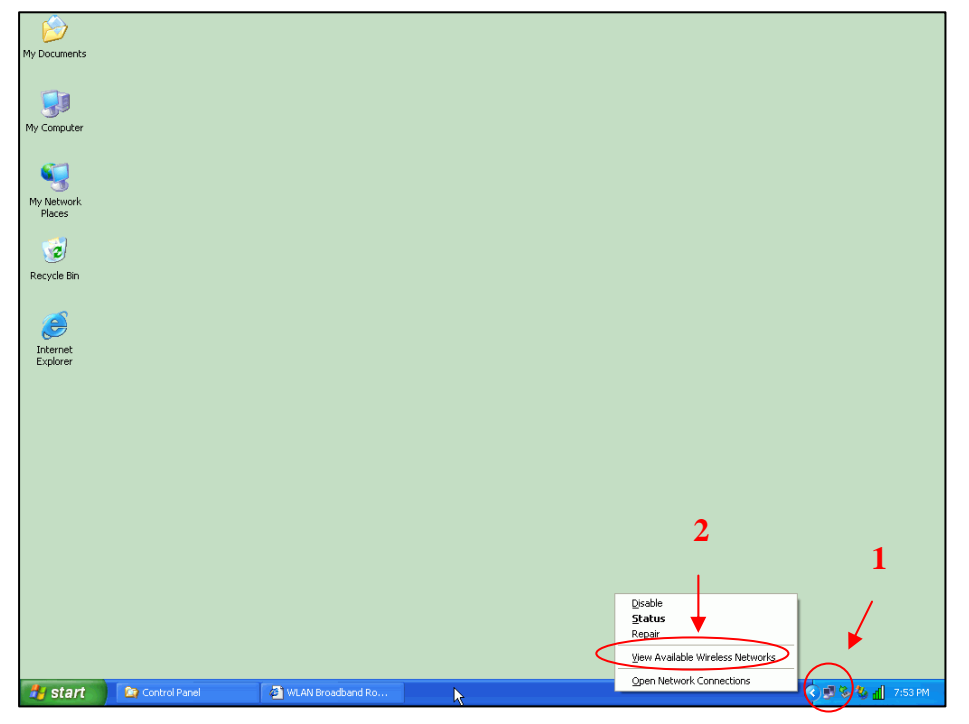

Step Three – Connect WLAN client to WLAN Broadband Router wirelessly

On your wireless client PC:

- 1. Move your mouse to the Network icon on the Task bar and right click the mouse button to bring up the pop-up menu.
- 2. Click the View Available Wireless Networks on the pop-up menu.

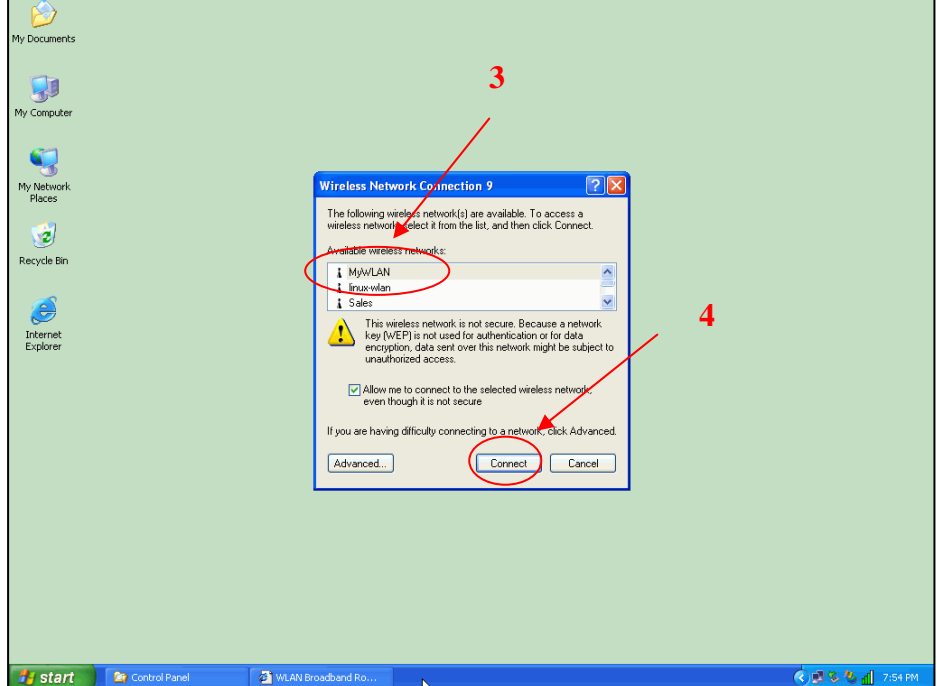

- 3. Select the specific WLAN network (SSID) from the Available Networks list.
- 4. Click the Connect button to establish the communication link to the wireless network

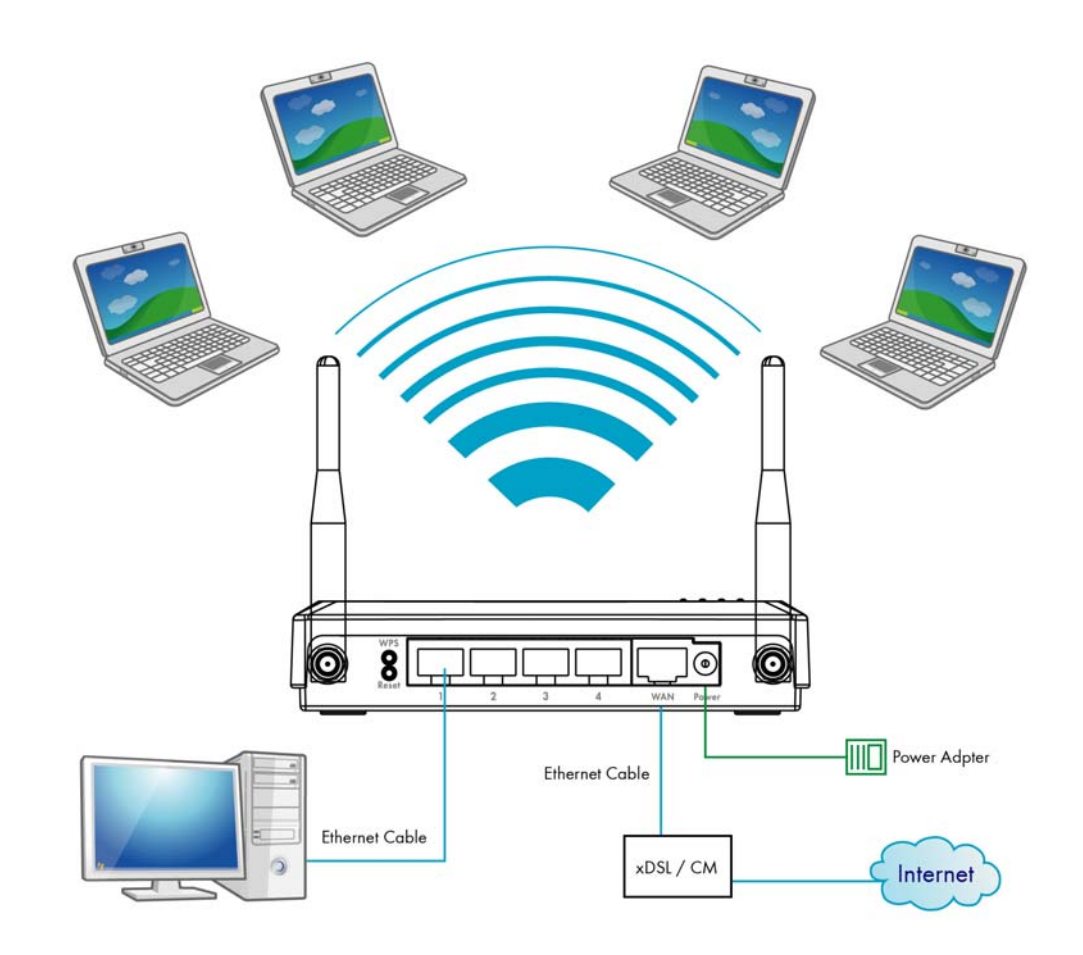

The wireless network diagram of WLAN Broadband Router..

## **Reference.**

Please consult the user's manual of WLAN Broadband Router for detailed and complete operation guide.